# ГРАФІЧНИЙ ІНТЕРФЕЙС **КОРИСТУВАЧА У МОВІ** PYTHON. СТВОРЕННЯ ВІКОНТА НАЛАШТОВУВАННЯ ЇХ ВЛАСТИВОСТЕЙ.

Форма – об'єкт, в якому можна розмістити різні компоненти, зокрема кнопки, поля, написи, меню та інше.

**tkinter** – модуль для створення графічного інтерфейсу.

**from tkinter import\***– імпортуємо всі функції даного модуля.

Створення вікна

**Tr()** - функція створення вікна. назва вікна= Tr()

**mainloop()** – метод закінчення роботи з вікном. назва вікна.mainloop()

from tkinter import\*  $w=Tk()$  $w.mainloop()$ 

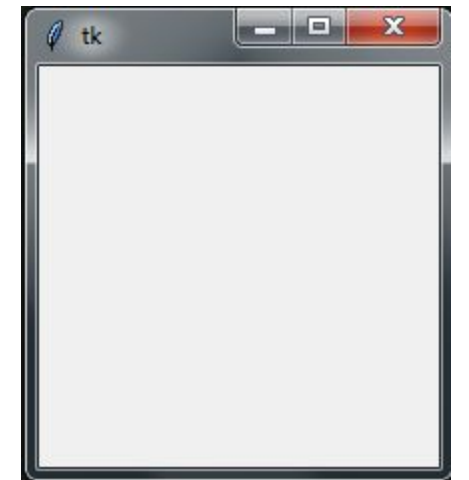

## Налаштовування властивостей вікна

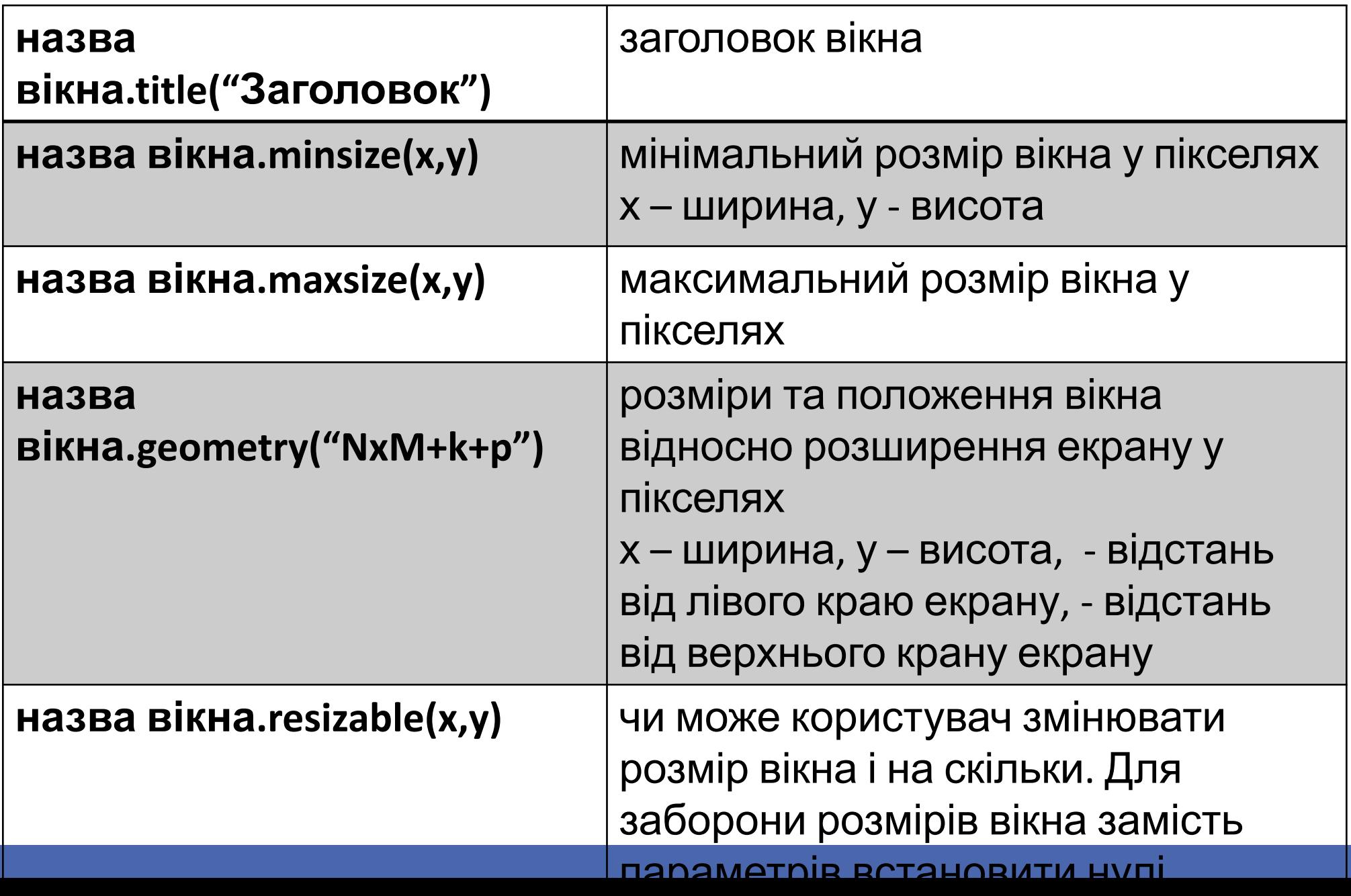

from tkinter import\*  $w=Tk()$ W.title ('Moe перше вікно')  $w\text{-}q$ eometry ('400x400')  $w.mainloop()$ 

from tkinter import\*  $w = Tk()$ W.title ('Moe перше вікно')  $w.maxsize(300, 300)$  $w.mainloop()$ 

from tkinter import\*  $w=Tk()$ w.title ('Moe nepme вікно')  $w \cdot q$ eometry ('400x400+200+150')  $w.\text{mainloop}()$ 

from tkinter import\*  $w=Tk()$ w.title('Moe перше вікно')  $w.\text{minsize}(200, 100)$  $w.mainloop()$ 

# Створення віджетів

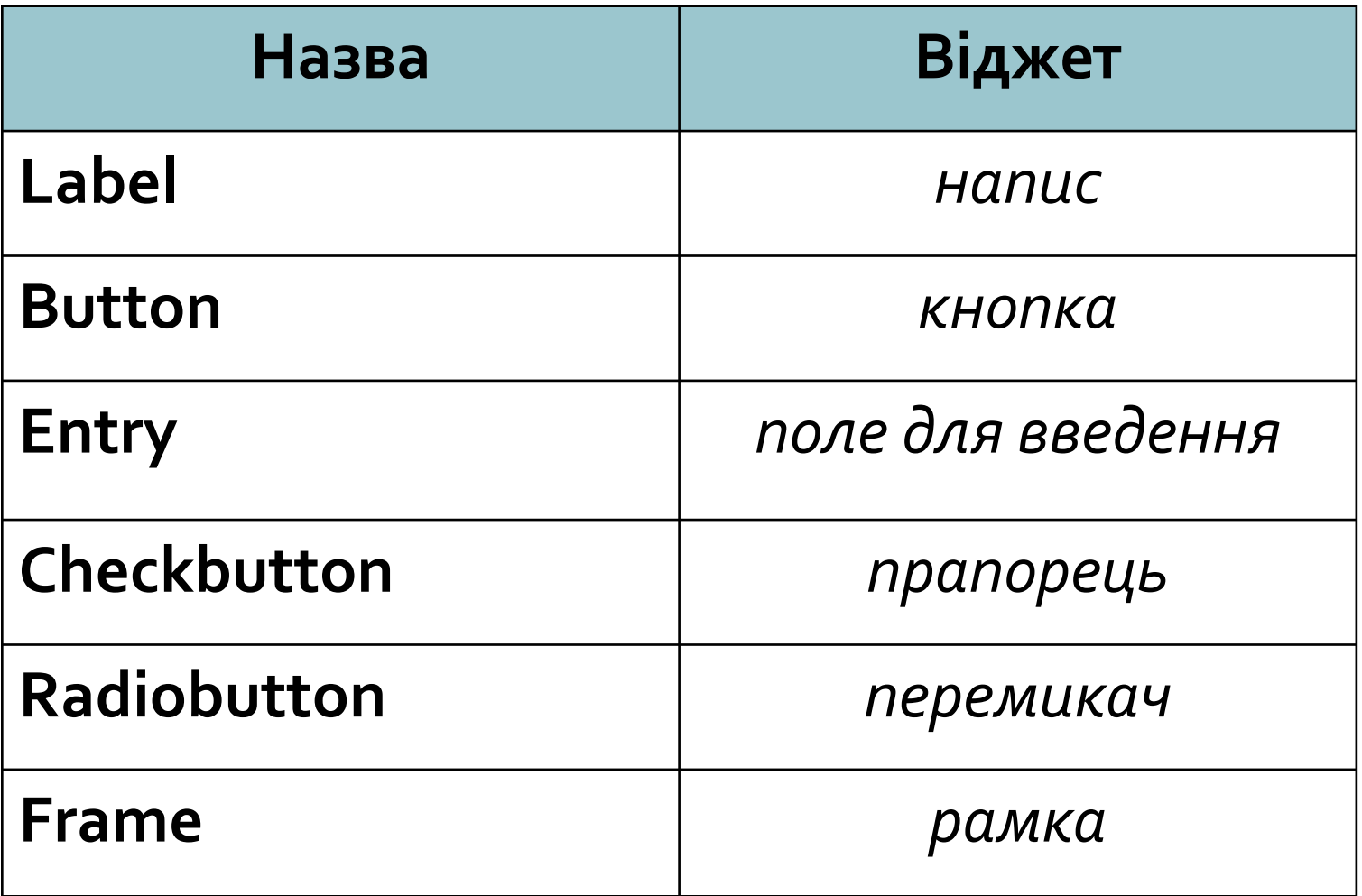

## Властивості віджетів

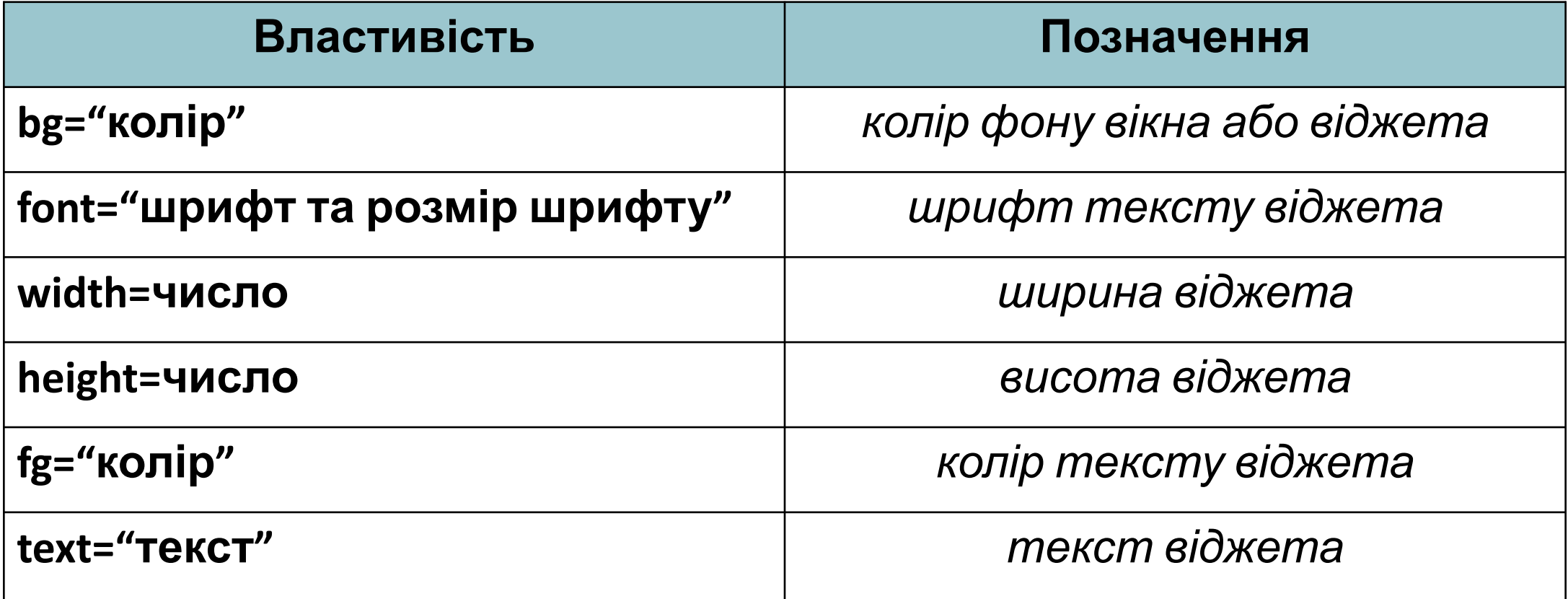

Інструкція створення віджетів:

ім'я віджета=Назва віджета(назва вікна, властивість віджета1=значення, властивість віджета2=значення, властивість віджета3=значення, …)

### Методи розміщення віджетів

1. Метод pack() ім'я віджета.pack() – розміщує віджети один за одним

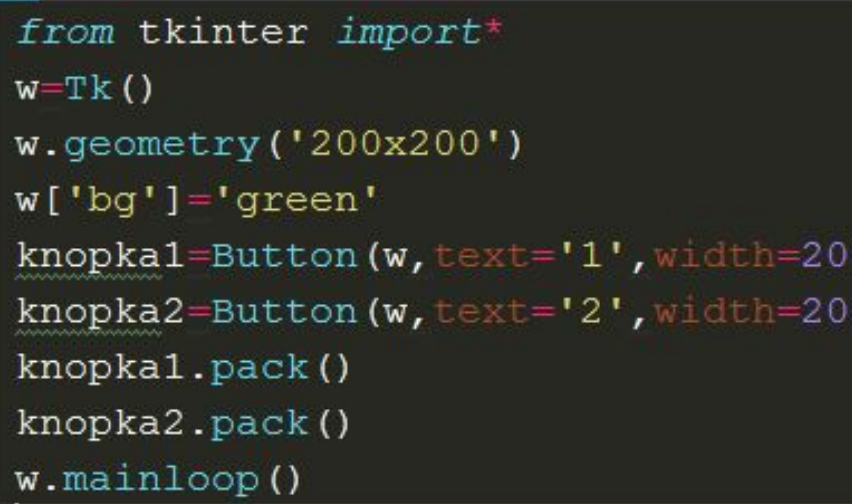

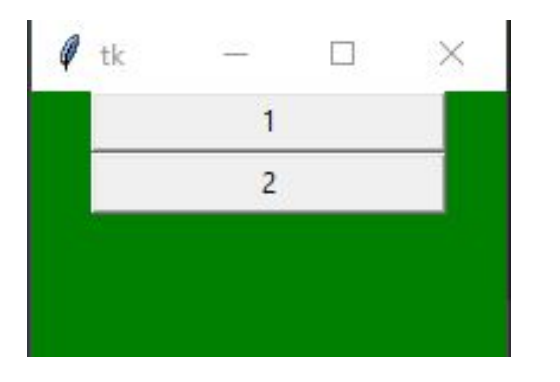

from tkinter import\*  $W = Tk()$  $w \cdot q$ eometry ('200x100')  $w['bg'] = 'green'$ knopka1=Button  $(w, text='1', width=10)$ knopka2=Button(w,text='2',width=10) knopkal.pack(side='left') knopka2.pack(side='left')  $w.mainloop()$ 

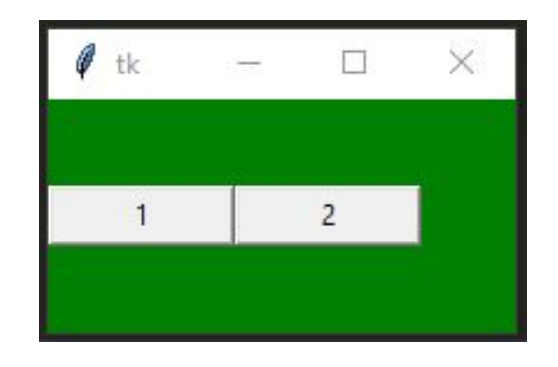

## Методи розміщення віджетів

1. Метод grid() ім'я віджета.grid(row=номер рядка,column=номер стовпчика) – розміщує віджети у вигляді таблиці

from tkinter import\*  $w=Tk()$  $w \cdot q$ eometry ('200x100')  $w['bg'] = 'green'$ knopka1=Button(w,text='1',width=10) knopka2=Button( $w,$ text='2', width=10) knopka3=Button(w, text='3', width=10) knopka4=Button(w, text='4', width=10)  $k$ nop $k$ al.grid( $row=0$ ,  $column=0)$ knopka2.grid(row=0,column=1)  $k$ nopka3.grid( $row=1$ ,  $column=0)$  $k$ nopka4.grid( $row=1$ ,  $column=1)$  $w.mainloop()$ 

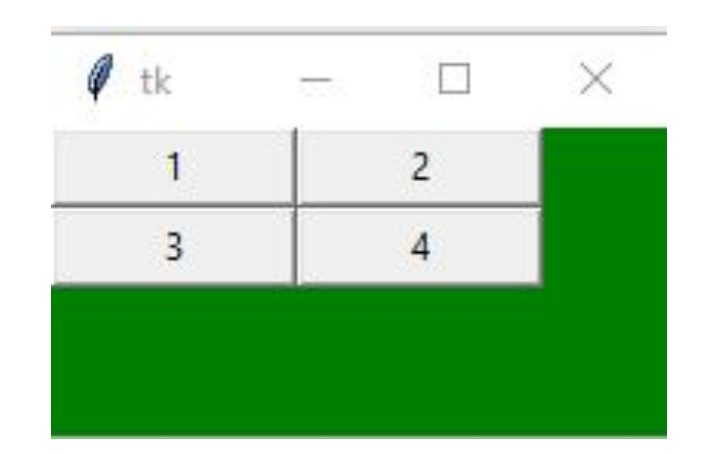

## Методи розміщення віджетів

1. Метод place() ім'я віджета.place(x=число,y=число) – розміщує віджети в будь-якому місце вікна, де х,у – координати лівого верхнього кута віджета

```
from tkinter import*
W=TK()w \cdot qeometry ('200x100')
w['bg'] = 'green'knopka1=Button(w,text='1',width=10)
knopka2=Button(w, text='2', width=10)
knopka1.place(x=20, y=15)knopka2.place(x=60, y=70)w.mainloop()
```
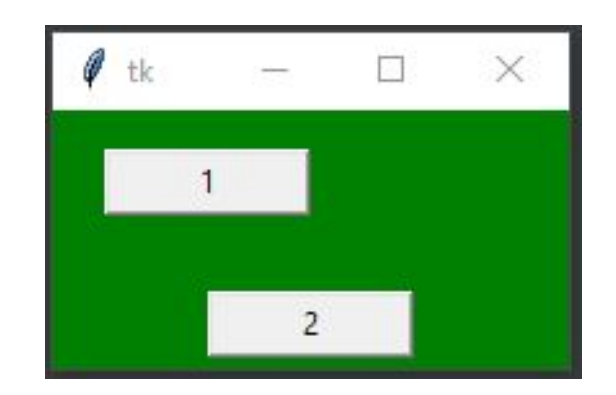

## Приклади розміщення віджетів у вікні 1. Створення напису

```
from tkinter import*
W = Tk()w.title("Test")
w.minsize(350, 200)
w.resizable (True, True) #posmip BiRHa MOXHO SOiJIb EyBaTM
nadpis=Label(w, text="Hello World", font="Arial 36", fg="#7a0472")
nadpis.pack()
w.mainloop()
```
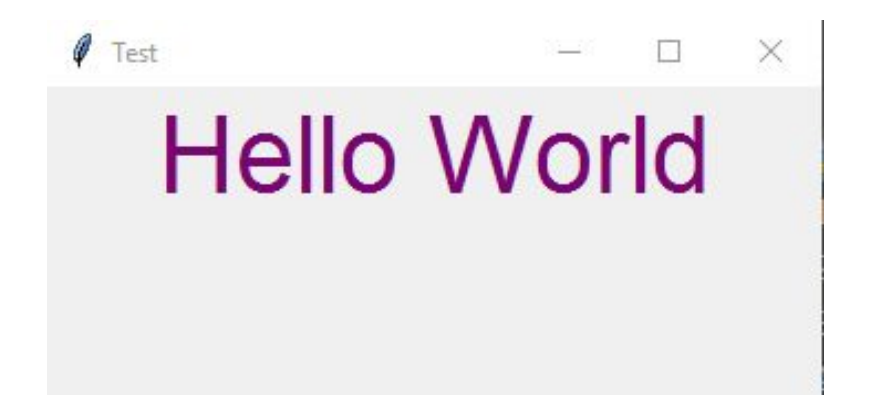

## Створення напису

```
from tkinter import*
```

```
w=Tk()w.title("Test")
w.minsize(300, 100)
w.resizable (0, 0) #posmip вікна неможна змінювати
nadpis1=Label(w, text="One", bg="#f9f909", fg="#000000", font="Times 32")
nadpis2=Label(w, text="Two", bg="#00a502", fg="#ffffff", font="Times 32")
nadpis3=Label(w, text="Three", bg="#190077", fg="#ffffff", font="Times 32")
nadpis1.pack(side=LEFT)
nadpis2.pack(side=LEFT)
nadpis3.pack(side=LEFT)
w.mainloop()
```
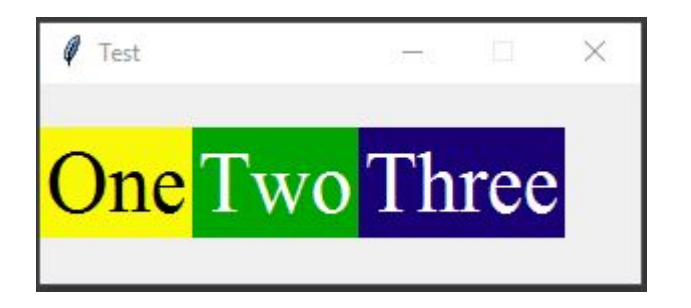

#### Створення поля для введення

```
from tkinter import*
W=Tk()w.title("Test")w.minsize(300, 100)
#створення напису
nadpis=Label(w, text="Bignosigs", bg="#f9f909", fg="#000000", font="Times 32")
nadpis.pack()
#створення поле для введення
vivod = Entry(w, font="Arial 18", bg="white", fg="navy", bd=5, width=20)vivod.pack()
w.mainloop()
```
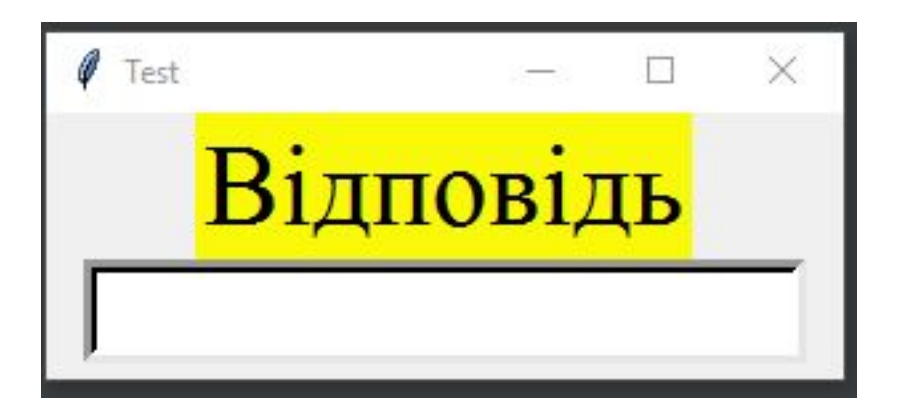

## Створення прапорця

```
from tkinter import*
w=Tk()w.title("Test")w.minsize(300, 200)
#створення напису
nadpis=Label(w, text="Ipanopui", fg="red", font="Times 32")
nadpis.pack()
#створення прапорців
pr1 = Checkbutton (w, text="Buoip 1", font="Arial 18", fg="navy")
pr1.pack()
pr2 = Checkbutton (w, text="Bubip 2", font="Arial 18", fg="navy")
```
 $\mathcal I$  Test  $\Box$   $\times$ Прапорці  $E$  Вибір 1  $\Box$  Вибір 2

w.mainloop()

 $pr2.pack()$ 

## Створення перемикачів

 $\times$ 

```
from tkinter import*
W = Tk()w.title("Test")w.minsize(300, 200)
                                                                                 \mathscr{I} Test
#створення напису
                                                                                                    \Boxnadpis=Label(w, text="Перемикачі", fg="red", font="Times 32")
                                                                                    Перемикачі
nadpis.pack()
                                                                                         • Вибір 1
#створення перемикачів
                                                                                         C Вибір 2
per1 = Radiobutton (w, text="Bubip 1", font="Arial 18", fg="navy", value=1)
per1.pack()
per2 = Radiobutton (w, text="Buoip 2", font="Arial 18", fg="navy", value=2)
per2.pack()
```
w.mainloop()

#### Створити вікно згідно зразка

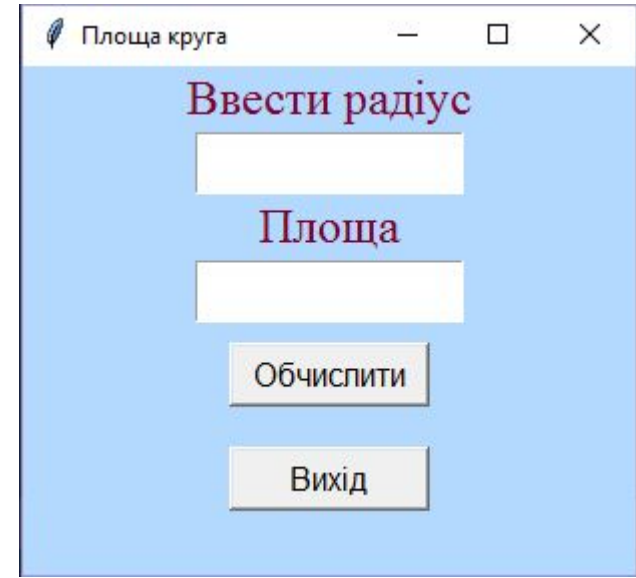

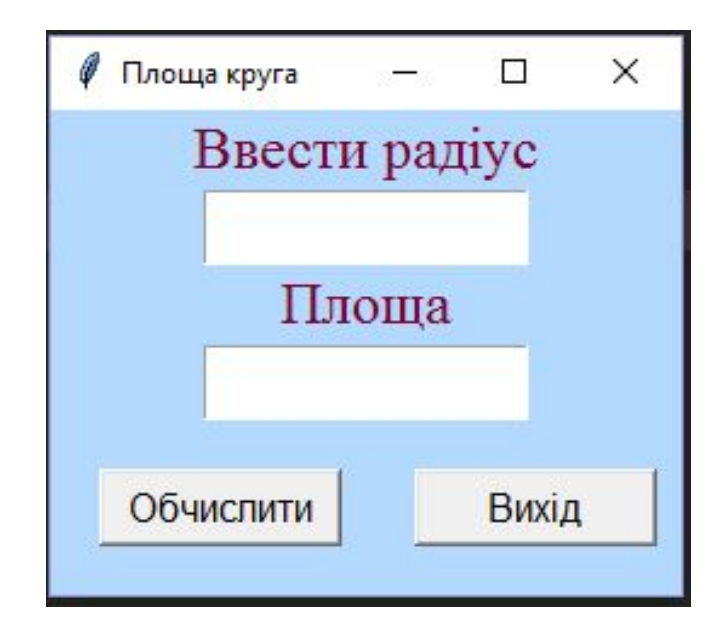